# **Instruction**

# Instrument: **HOCT-1F and HFC-1**

# Subject: **Installation guide for Vuno Fundus AI software**

Status: **Informational**

Document Number: **TCM(R0)-210525-001** Date: **25 APL 2021** Pages: **10**

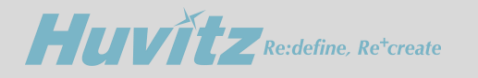

# **Table of Contents**

- 1. How to install the VUNO Med-Fundus-AI
- 2. How to upgrade the HOCT & HFC software version
- 3. How to register a software license
- 4. How to use the AI function

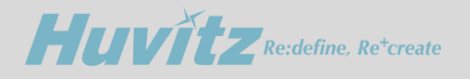

*How to install the VUNO Med-Fundus-AI*

#### **1. How to install the VUNO Med-Fundus-AI**

- **1) Run the Setup file.**
- **2) Make sure opt-in a check box and press the Next button.**
- **3) Press the Install button.**

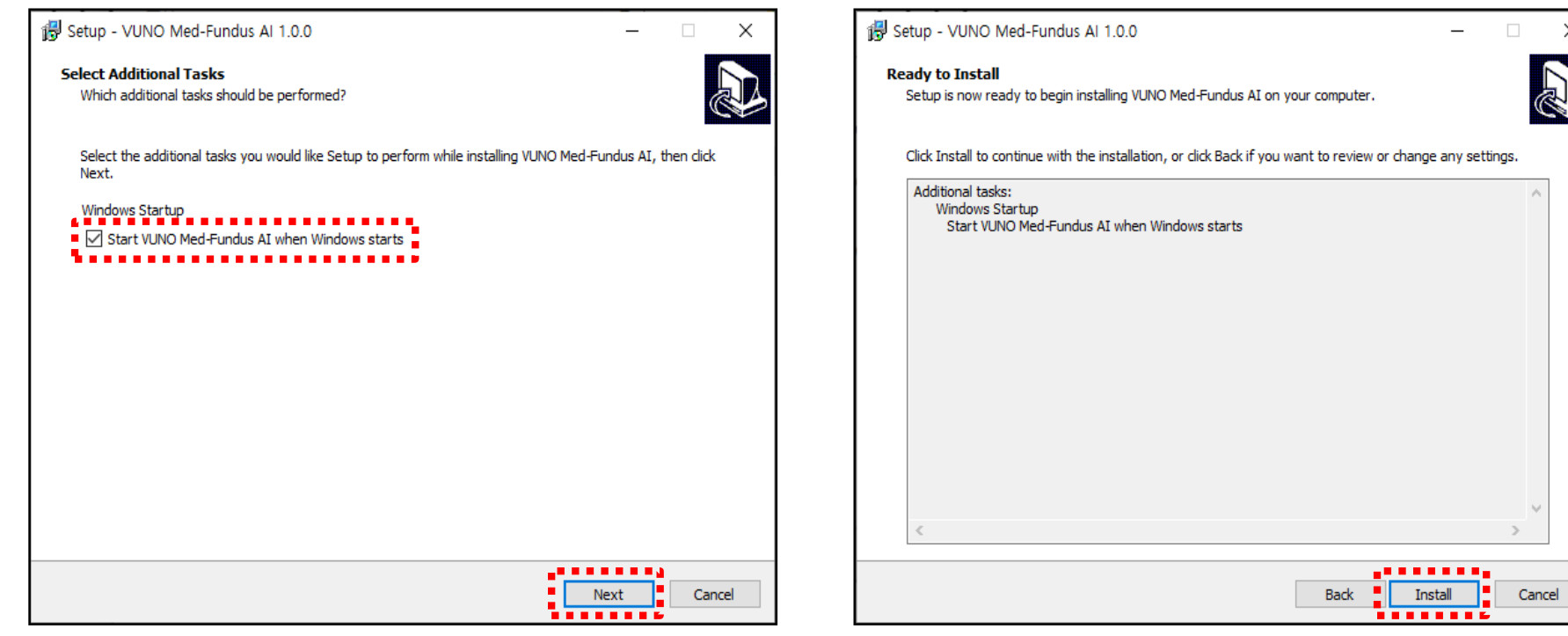

 $\times$ 

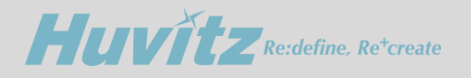

*How to install the VUNO Med-Fundus-AI*

#### **1. How to install the VUNO Med-Fundus-AI**

- **4) When the progress bar is full, it goes to the completion screen.**
- **5) Click the Finish button to close the Setup Wizard.**

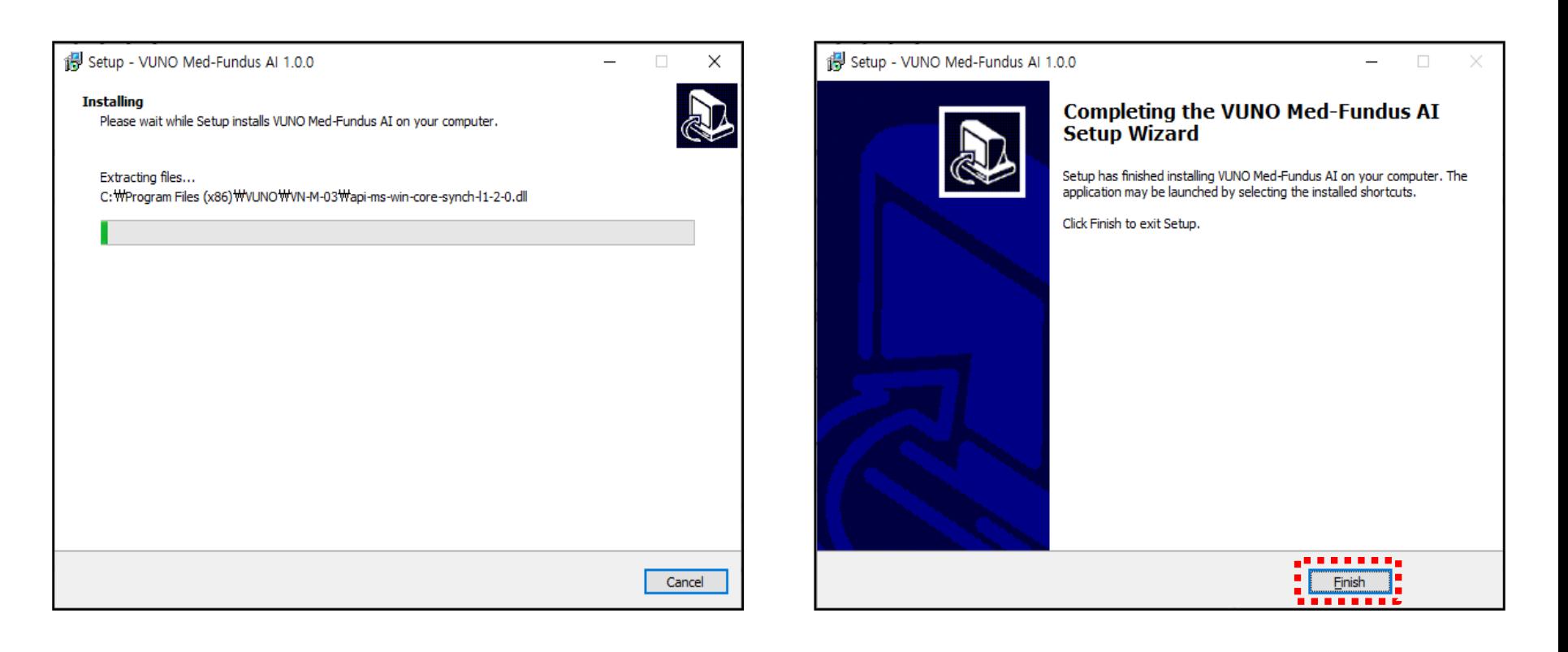

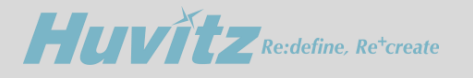

## **2. How to upgrade the HOCT & HFC software version**

- **1) Run the Setup file.**
- **2) Press the Next and I Agree button.**

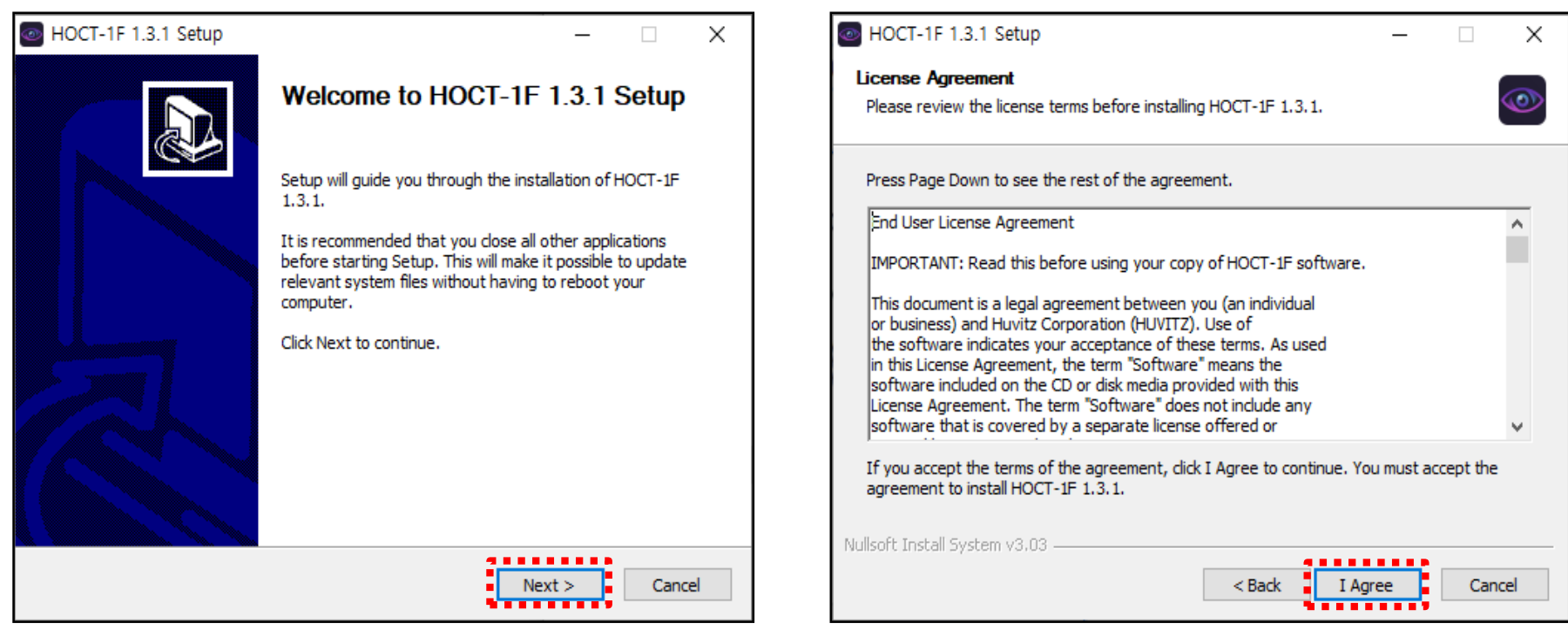

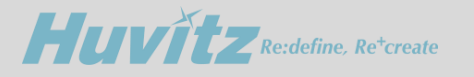

## **2. How to upgrade the HOCT & HFC software version**

- **3) When the progress bar is full, it goes to the completion screen.**
- **4) Make sure opt-in a check box and click the Finish button to close the Setup Wizard.**

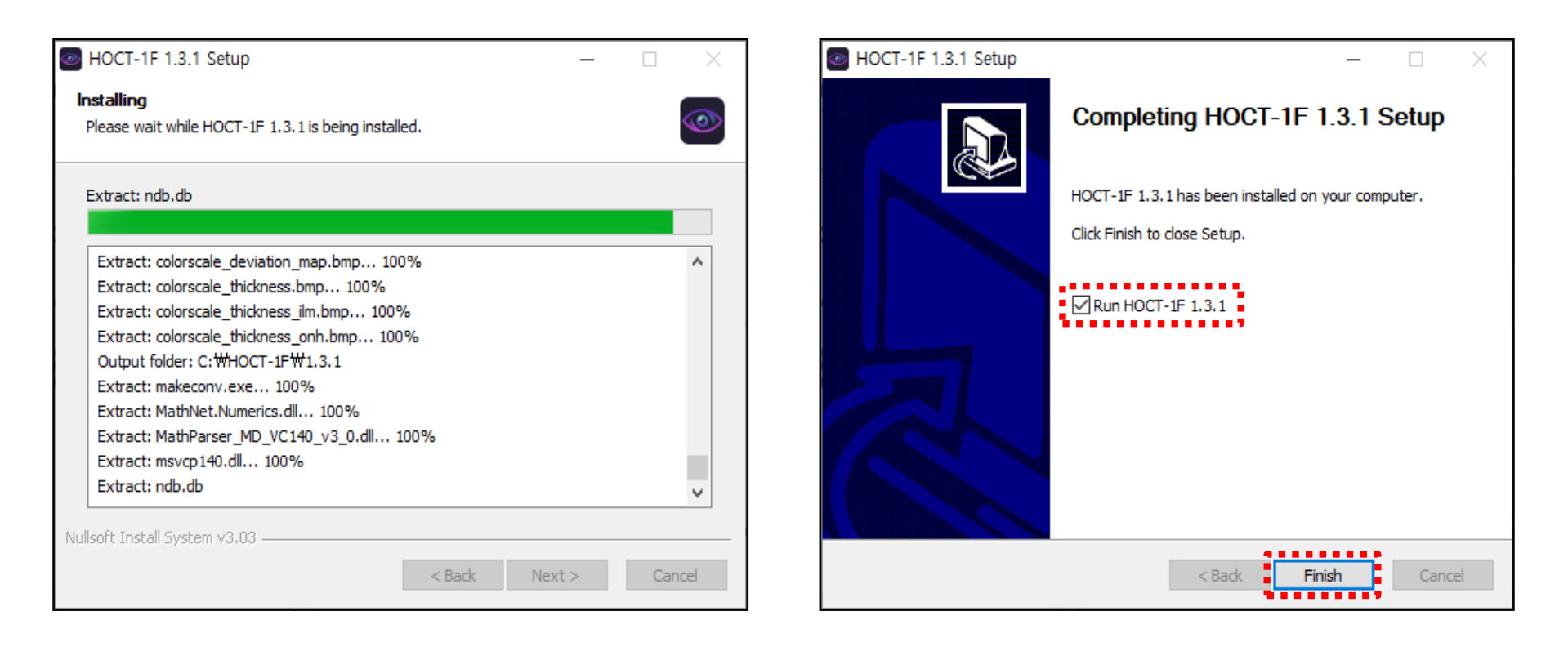

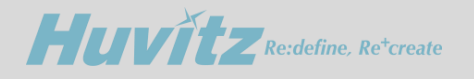

*How to register a software license*

#### **3. How to register a software license**

- **1) Press the Setup icon on the main screen.**
- **2) Go to the Info. tab and select VUNO AI.**

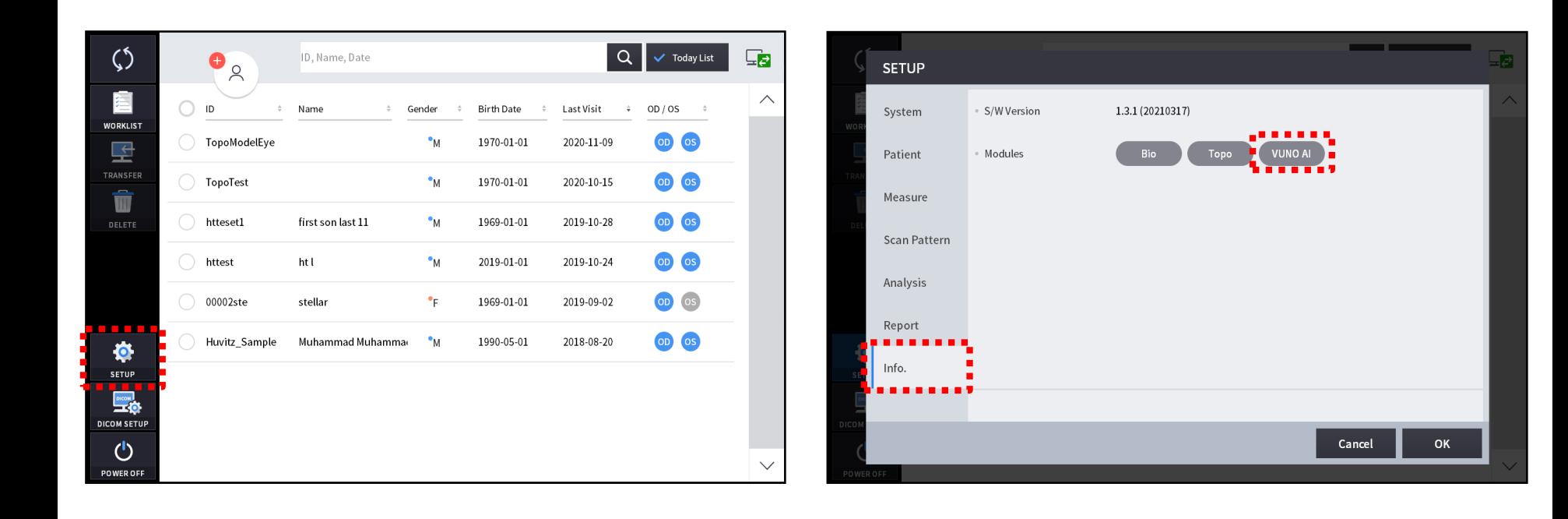

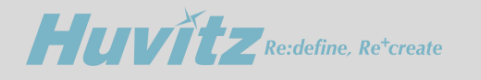

### **3. How to register a software license**

- **3) The unique key can be checked on the screen as shown in the picture on the left. Please save the unique key in format(.txt, .dox and so on) by copy and paste functions. ※ Do not handwrite or photograph it to avoid incorrect license key from being generated!**
- **4) A license code is provided by Huvitz if you share a product serial number and unique key.**
- **5) Enter the license code provided by Huvitz.**
- **6) If the license code is valid, a pop-up window will appear indicating that the product has been certified.**

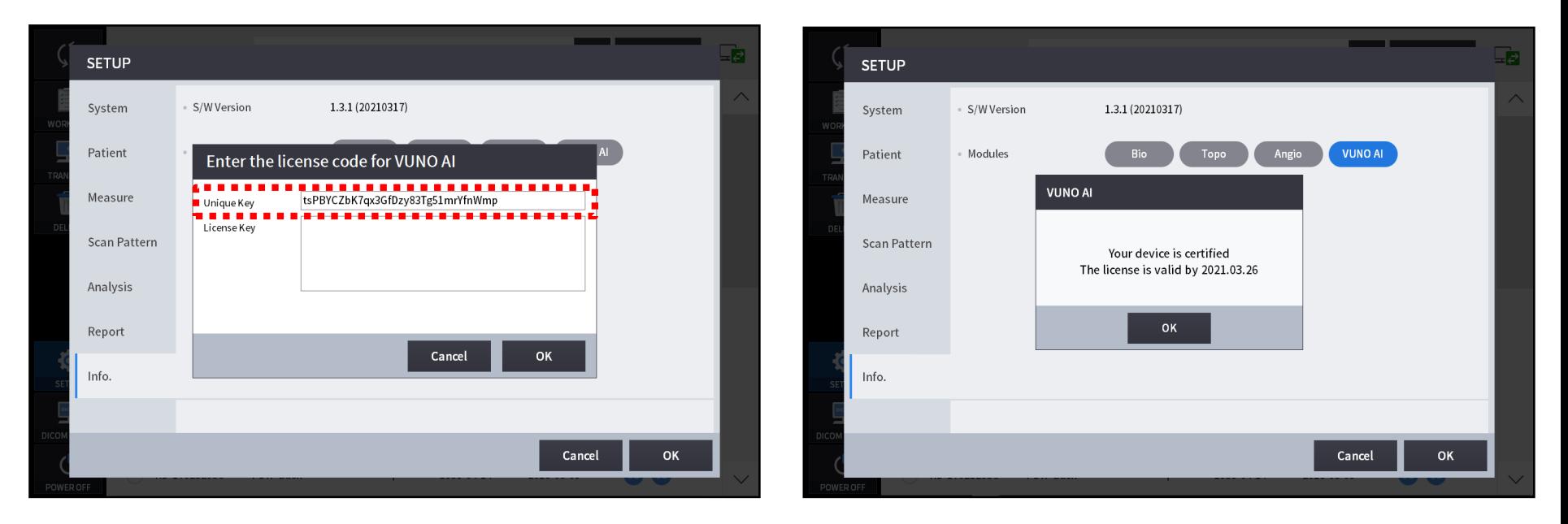

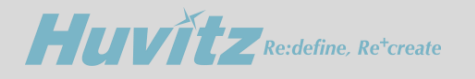

*How to use the AI function*

#### **4. How to use the AI function**

- **1) Select a patient to be analyzed from the main screen.**
- **2) Select Fundus image and enter the analysis screen.**

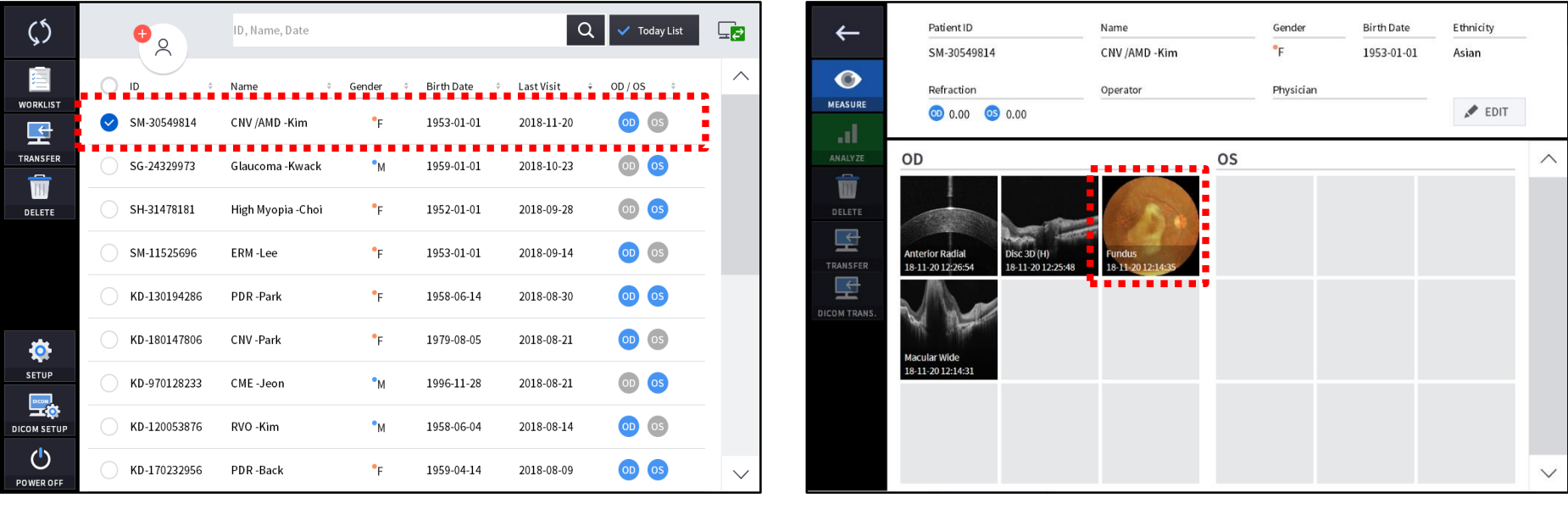

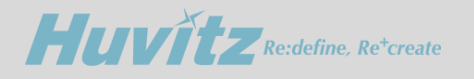

#### **4. How to use the AI function**

**3) Click the VUNO icon to turn the AI function on and off.**

**4) If AI function is activated, the AI analysis screen is shown like the right picture.**

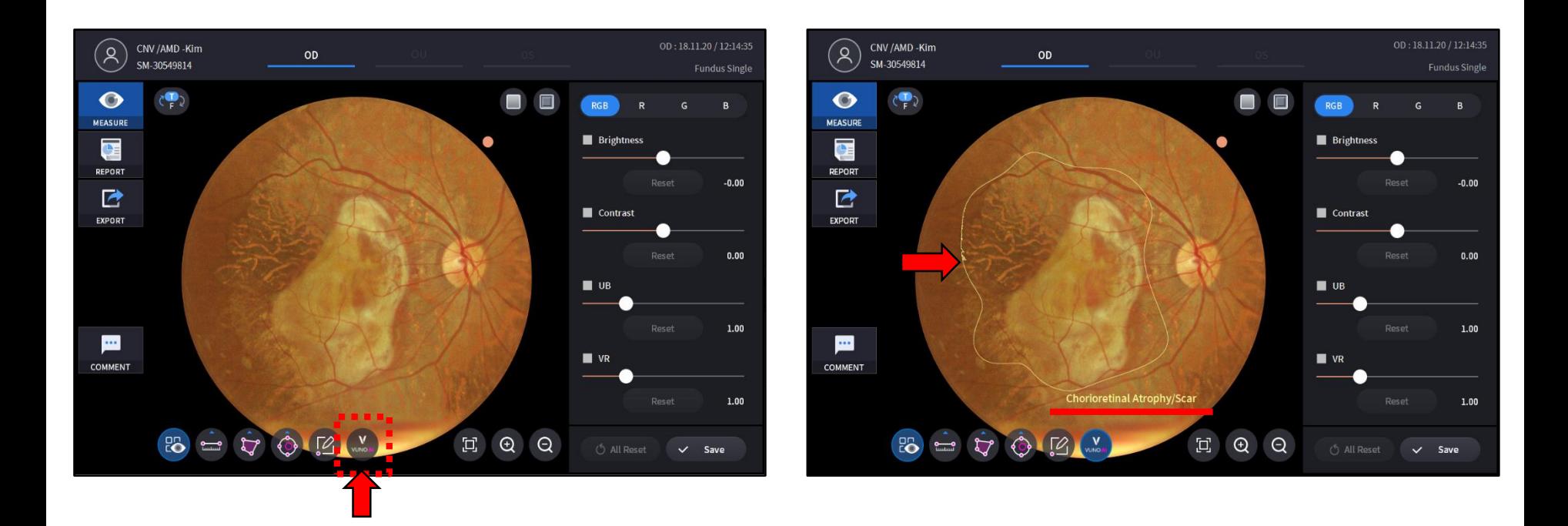